## **Inviter un utilisateur:**

- 1. Ouvre l'appli SMART HOME by hornbach dans l'Apple App Store ou dans le Google Play Store ou utilise l'application du navigateur sur www.smarthomebyhornbach.ch.
- 2. Clique sur le symbole Plus dans le coin en haut à droite et ensuite sur le terme «Utilisateur».

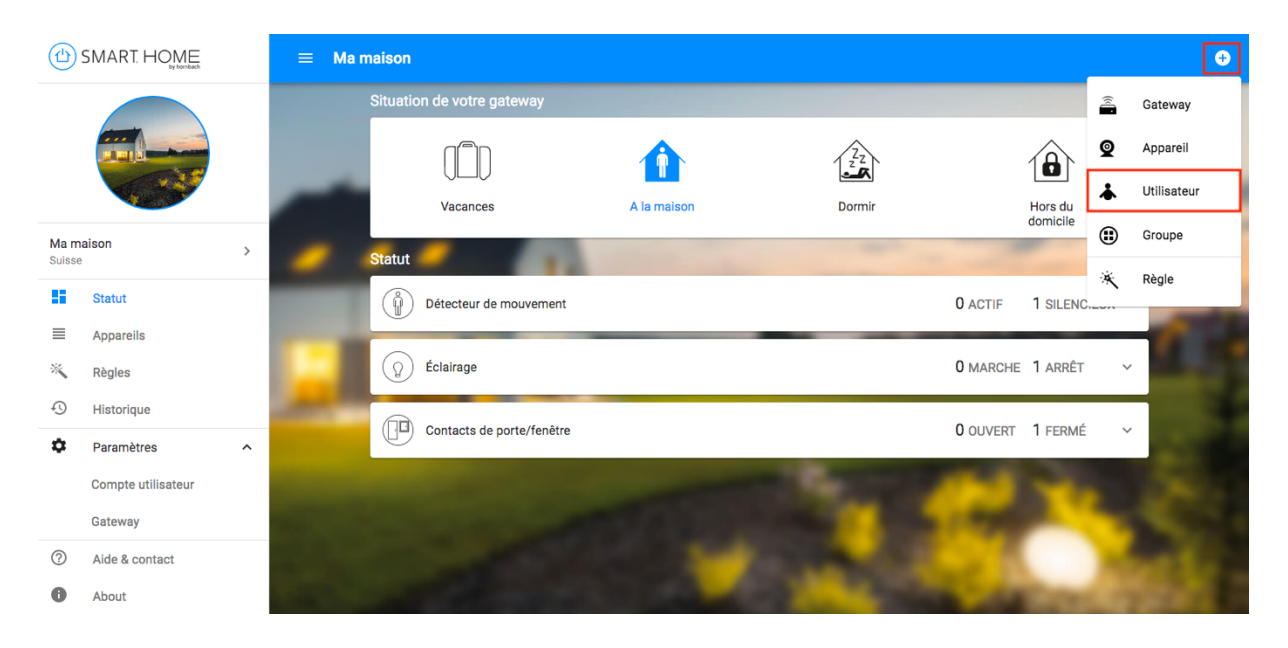

3. Saisis l'adresse e-mail du co-utilisateur que tu souhaites inviter. Clique ensuite sur «Inviter un utilisateur». Les utilisateurs invités peuvent contrôler ton Smart Home dans son intégralité, mais ils ne sont pas autorisés à modifier les réglages de la passerelle ou à inviter d'autres utilisateurs.

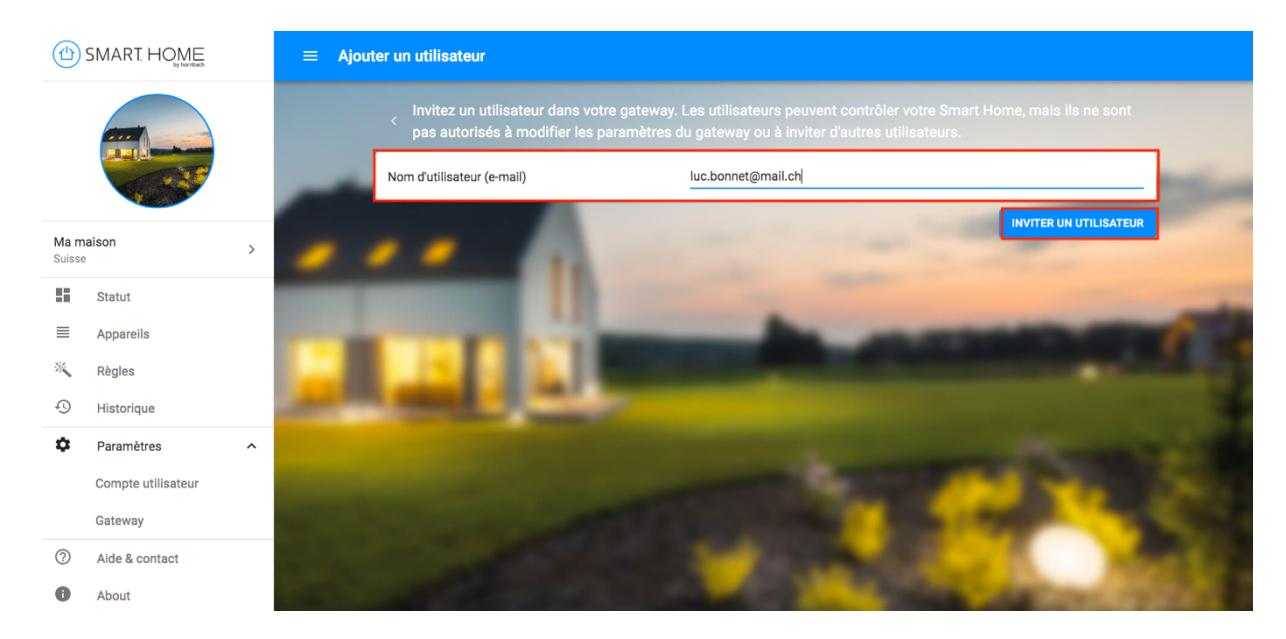

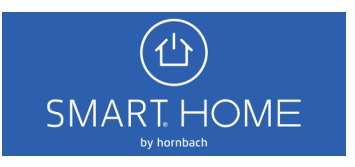

4. Le co-utilisateur invité reçoit une invitation sur l'adresse e-mail indiquée. L'e-mail contient un lien à ouvrir dans le navigateur.

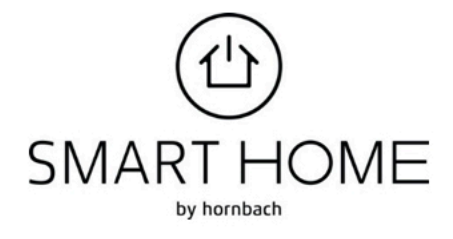

beispielmail@gmail.com vous a invité à un gateway! example@gmail.com hat Dich zu einem Gateway eingeladen!

Du hast nun Zugriff auf Sallys Smart Home. Vous avez à présent accès au gateway Sallys Smart Home.

Pour accepter l'invitation, cliquez sur le lien suivant: Über den folgenden Link kannst Du die Einladung annehmen:

## Hier klicken / Cliquer ici

(Ce lien est actif pendant 48 heures / Dieser Link ist für 48 Stunden gültig)

Fast geschafft ! So geht's weiter:

1: Einloggen oder Konto anlegen 2: Einladung akzeptieren 3: Loslegen

C'est presque terminé! Voilà les prochaines étapes:

1: Se connecter ou créer un compte 2: Accepter l'invitation 3: C'est parti!

Von überall auch unterwegs Zugriff auf das smarte Zuhause? Lade die SMART HOME by hornbach App auf Dein Smartphone: Jetzt gleich kostenlos im Google Play Store oder im Apple App Store herunterladen.

Vous souhaitez avoir accès depuis n'importe quel endroit et à n'importe quel moment à votre «Smart Home»? Dans ce cas, téléchargez l'appli SMART HOME by hornbach sur votre smartphone. À télécharger gratuitement dès maintenant dans Google Play Store ou dans Apple App Store.

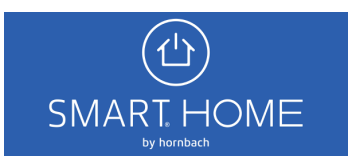

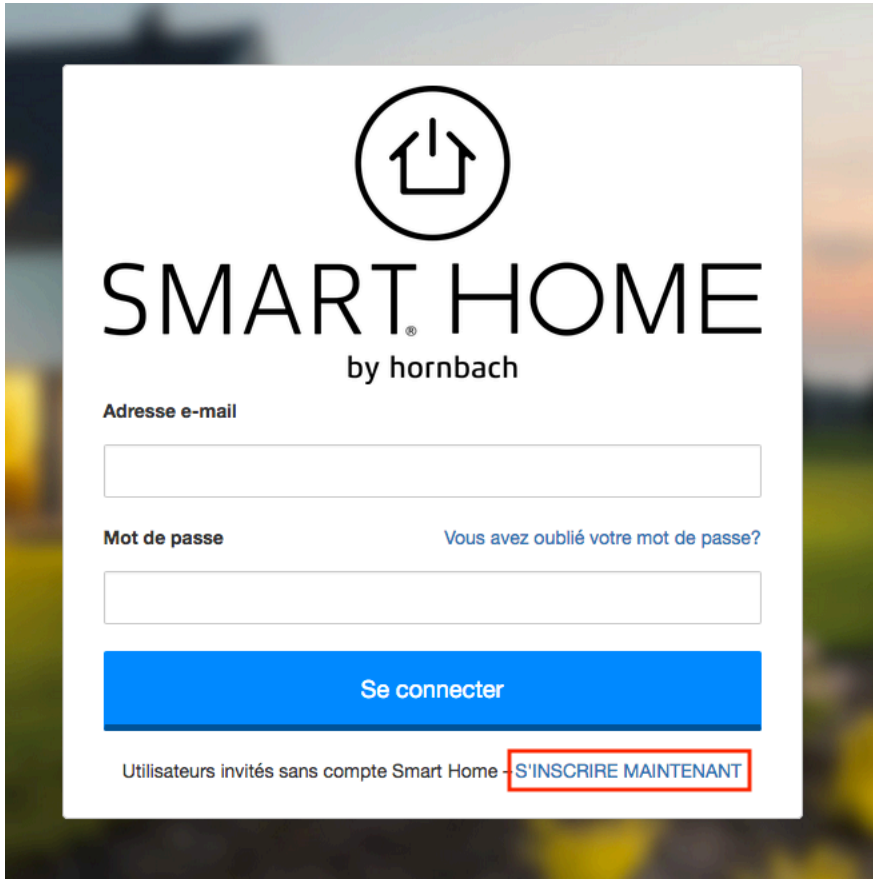

5. Sélectionne le lien «S'inscrire maintenant» sur la page de connexion.

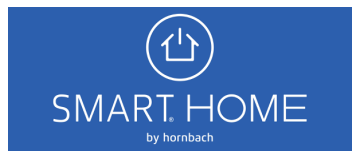

- **SMART HOME** by hornbach Connectez-vous avec un nouveau compte Adresse e-mail Envoyer le code de vérification
- 6. Saisis maintenant à nouveau l'adresse e-mail de l'invité. Tu reçois alors un e-mail contenant le code de vérification.

7. Entre le code dans le champ et clique sur «Vérifier le code».

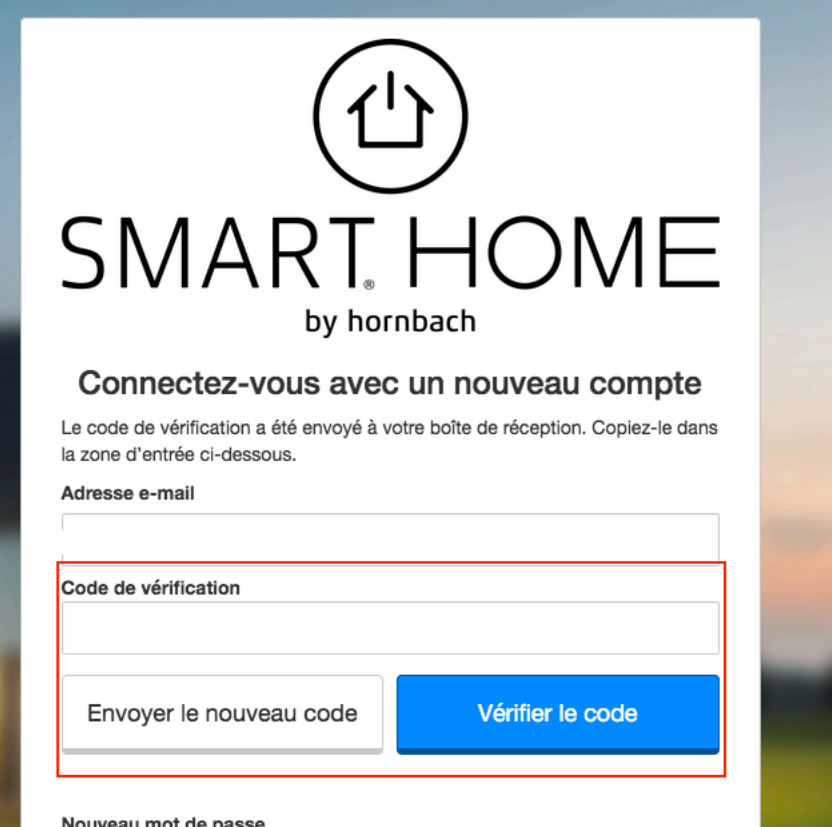

Nouveau mot de passe

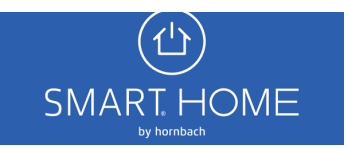

8. Après vérification de l'adresse e-mail, complète le reste du formulaire et clique sur «Créer».

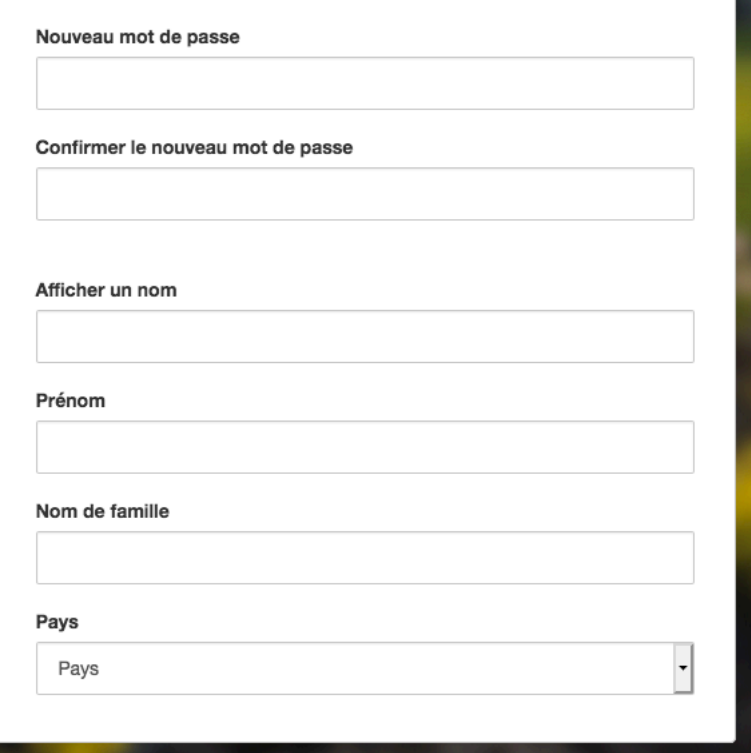

9. Connecte-toi maintenant avec ton nouveau compte utilisateur et clôture l'invitation. Tu peux désormais commander le Smart Home en tant que co-utilisateur.

## Vous avez été invité

Veuillez appuyer sur SUIVANT pour accepter l'invitation

**SUIVANT** 

## Invitation acceptée

Vous avez accepté l'invitation avec succès! Vous pouvez à présent vous connecter à l'application et gérer votre Smart Home.

**COMPRIS** 

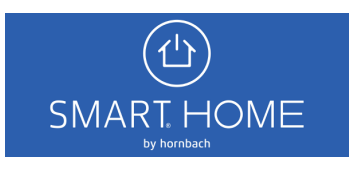